## **Installing and Configuring MySQL Administrator for Backing Up**

Now that you have gotten everything up and running, we need to have some way to backup. MySQL Workbench doesn't have an automated way to do that, but we can revert to its predecessor **MySQL Administrator** to do that. It is part of an older version of GUI Tools.

## **Please do not install a JMC Next Gen update while making a database backup. The backup could hinder the Next Gen software from updating correctly. This could lead to errors in your software.**

First, you need to figure out where you are going to backup to. You could backup to an external hard drive and rotate it out every couple of weeks, a re-writeable DVD, a flash drive, or whatever backup media you would like. For these instructions, I am just going to make a new folder on the desktop of the server, and backup there. You would want to do this on whatever media you are going to use for your backup, so I just went out to my **Desktop** on the server, and right clicked on the Desktop, and chose **New Folder**, and named it **JMC Backup**.

If you don't have **MySQL Administrator**, please email Eric at eric@jmcinc.com, and he will get you the correct installer. If you already have **MySQL Administrator**, proceed to the top of page 2.

Once you download the installer on the server, double-click on it. Click on **Run** to begin the install process. At the next screen, click on **Next**, and then accept the terms in the license agreement, and click on **Next**.

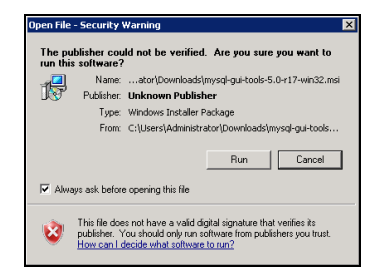

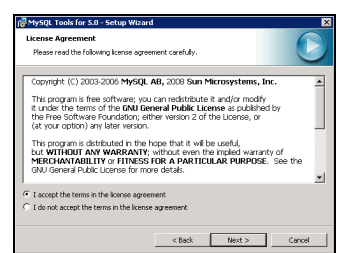

Click on **Next** again, then at the screen after that, click on **Complete** and **Next**. Lastly, click on **Install**. When it is done installing, click on **Finish**.

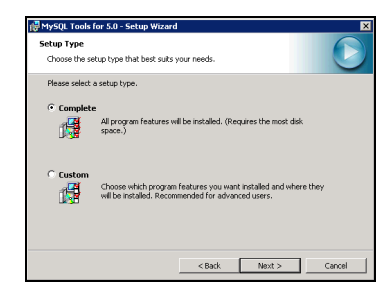

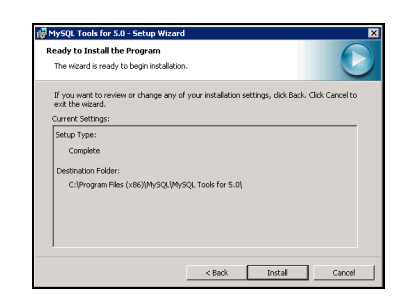

Go to the **Start** menu in the bottom left corner, and up to **All Programs**, and up again to **MySQL**, and click on **MySQL Administrator**. At the first screen, put in **localhost** for **Server Host**, and the **Username** of **root**, and the **Password** for root you created in the **MySQL Community Server** install process on page 8 of the **JMCServer2008Setup** document, and click **OK**.

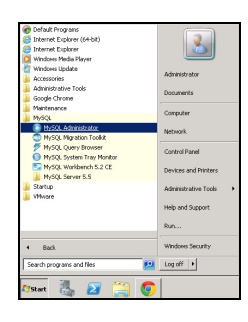

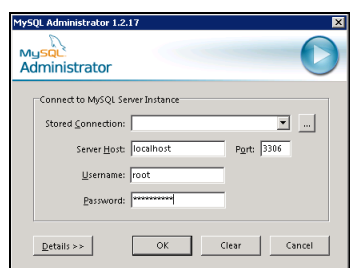

Since we configured all the MySQL stuff already in **MySQL Workbench**, we don't have to do any of that. We just have to configure the backup scheme and schedule it.

At the main **MySQL Administrator** screen, click on **Backup** on the left, and then **New Project** at the bottom. Then next to **Project Name** type in **JMC Backup**, and click on **webjmc** under **Schemata**, and click on the **>**  arrow to copy the **webjmc** database to the window on the right.

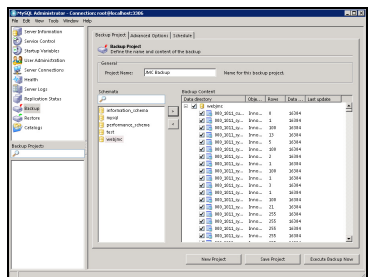

Click on the **Advanced Options** tab at the top, and select these selections below: **InnoDB Online Backup, Complete Backup, SQL Files, Add DROP Statements, Complete INSERTs, Comment, Disable Keys**, and click on **Save Project** at the very bottom.

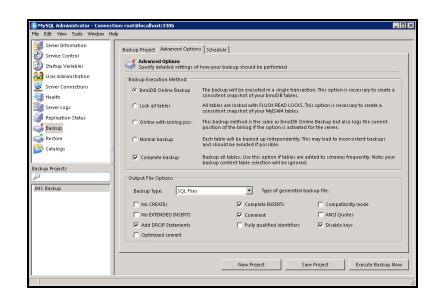

We need to test the backup, so click on **Execute Backup Now** in the bottom right corner, and navigate to wherever your backup folder is, and open it. Then click on **Save** in the bottom right corner. When the backup is done, you will see the following screen, so click on **OK**.

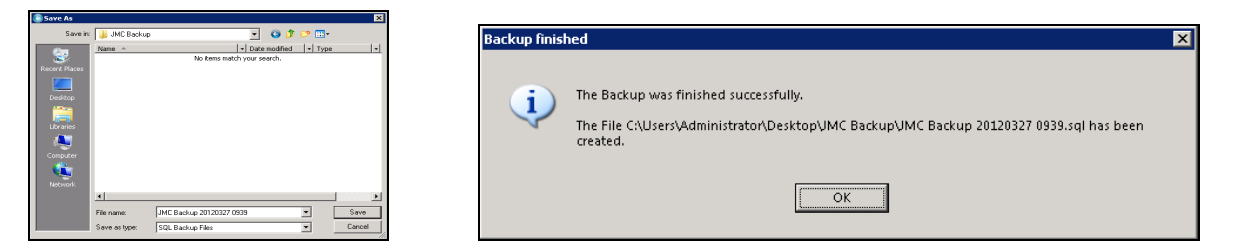

We need to schedule this backup project to execute automatically, so go to the **Tools** menu at the top, and down to **Options**. Then click on **General Options** on the left, and check the box to the right of it named **Stored passwords**. Then change **Password storage method**, on the right, to **Obscured**, and click **Apply**.

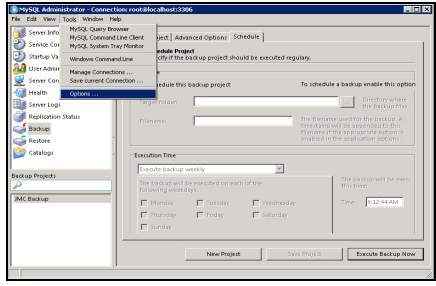

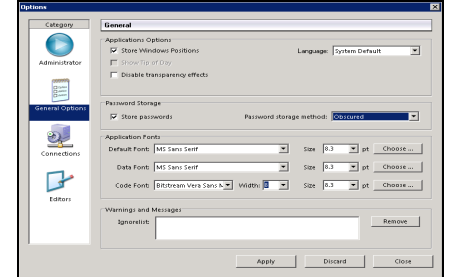

We need to make a new connection to execute the backup, so go to **Connections** on the left, and click on **New Connection** on the right towards the bottom. In the **Connection** field, type in **Backup Admin**, and in **Username** type in **root**. Type the same password, in the **Password** field, you have been using for the root user, and in **Hostname**, type in **localhost**. In the **Schema** field, type in **webjmc**, and then click on **Apply**, and **Close**.

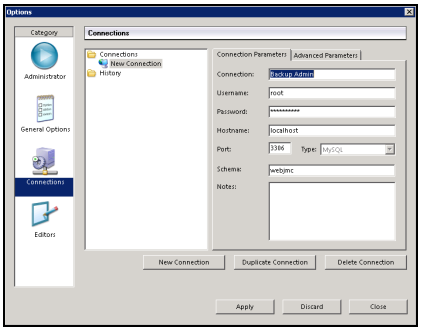

Exit out of **MySQL Administrator** by clicking on the X in the upper right corner.

Go right back into **MySQL Administrator**. This time, in the **Stored Connections** field at the top, pull down to **Backup Admin**. Everything else should fill in, so click on **OK**. If everything doesn't auto-fill in, you have a problem with your Stored Connection, so go back to page 10, and go through the instructions again to find out what needs to be fixed.

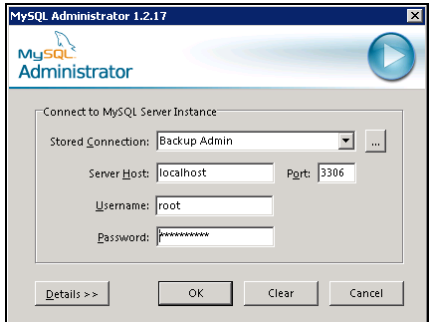

Now let's set a backup schedule using this **Backup Admin** connection that will run automatically, so go to **Backup** on the left, **JMC Backup** on the bottom left, and then the **Schedule** tab at the top right. Check the box in front of **Schedule this backup project**. Now fill out the stuff below that however you want the backup to go. Below is an example of doing a daily backup, at 10:30 AM, to the folder we created by clicking on the **…** button to navigate to that folder. Then click on **Save Project** at the bottom.

If your JMC server is not part of a domain, leave the **User name** as **Administrator** and just type in the password for the **Administrator** user and click **OK**.

If your JMC server is part of a domain, change the **User name** to **domain name\Administrator** and then type in the password for this domain administrator and click **OK.** For example, if your domain name is **Woodland**, then you would type in **Woodland\Administrator** for the **User name** and the correct password for that user and click **OK.**

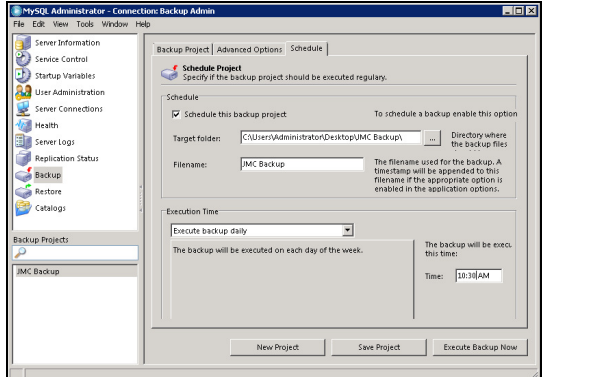

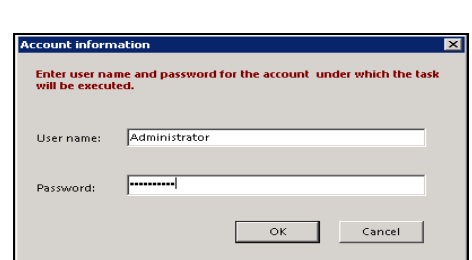

You are done creating the scheduled backup, so click on the X in the upper right corner to exit out of **MySQL Administrator**.

If you want to make sure the backup is scheduled, go to the **Start Menu** in the bottom left corner and type in **Task Scheduler**, and click on Task Scheduler up above to launch it.

In Task Scheduler, click on **Task Scheduler Library**, and your scheduled backup should be there.

The next day, you will want to check the folder the backup was supposed to go to and make sure there is a backup there. If not, go back into **MySQL Administrator** and see what is not set right, or try setting up the automated backup again. Once the automated backups are working, make sure you are periodically checking them to avoid any costly mistakes.

If you want to backup other parts, or the whole server, and we suggest that you do, there are lots of good, free and paid-for software choices. Just use a web browser and search for Windows backup software, and you will find articles, etc. to help you find the one that is right for you.